# Revisar el trabajo de los alumnos **[en blocs de notas de clase](https://www.onenote.com/hrd?ReturnUrl=https%3a%2f%2fwww.onenote.com%2fedu%2fclassnotebook)**

**[www.onenote.com/edu/classnotebook](https://www.onenote.com/hrd?ReturnUrl=https%3a%2f%2fwww.onenote.com%2fedu%2fclassnotebook)**

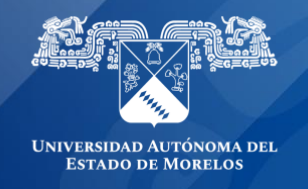

- **1.** Ingresa al portal de office 365 en **[www.office.com](https://www.office.com/?auth=2)** inicia sesión y Selecciona **Class Notebook.**
- 2. Selecciona el bloc de nota de clase que quiera revisar.
- 3. Selecciona la pestaña **Bloc de notas** de clase en la cinta de opciones de OneNote y después Selecciona **Revisar trabajo del alumno.**

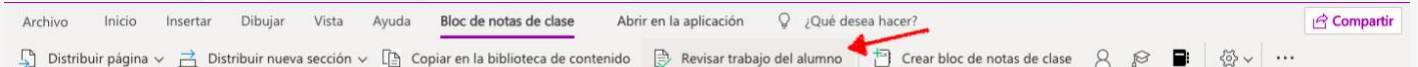

4. Cuando aparezca el panel **revisar trabajo del alumno**, Selecciona la sección del alumno que quiera revisar y, después, siguiente. Por ejemplo: **Cuestionarios.**

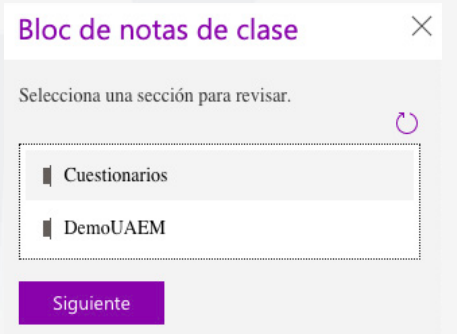

5. Elige una página y Selecciona **siguiente.**

**Nota:** Cambie el botón de alternancia para incluir las páginas que los alumnos han copiado de la biblioteca de contenido. Las páginas que verá de forma predeterminada son las que ha asignado o distribuido a los alumnos mediante la herramienta distribuir página.

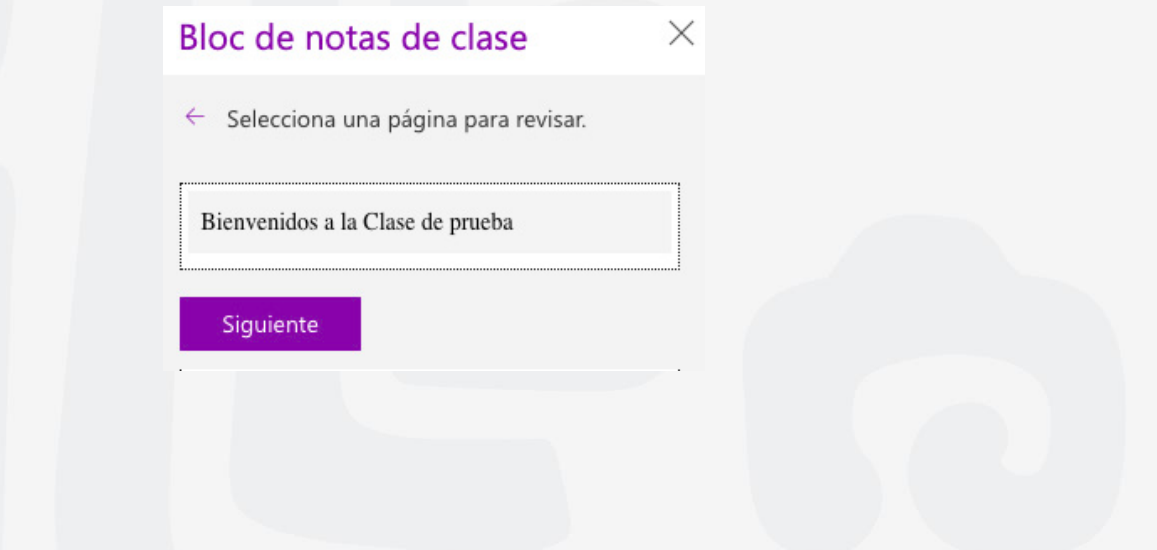

6. Elige el nombre de un alumno de la lista para revisar su trabajo. Selecciona nombre o apellidos para cambiar la ordenación de la lista.

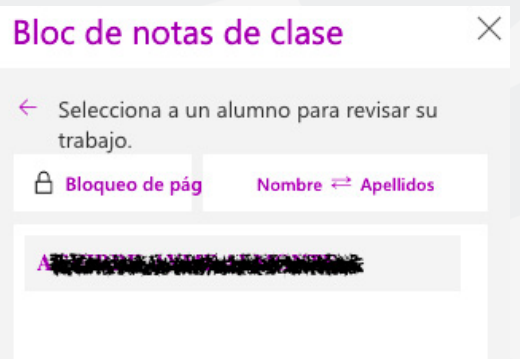

#### **Sugerencias:**

Si quieres evitar que los estudiantes realicen modificaciones en la página que está revisando, selecciona bloqueo de **página**. Selecciona la casilla situada junto al nombre de un estudiante para bloquear las páginas individualmente o Selecciona la casilla **seleccionar todo** para bloquear la página de cada estudiante. Cuando hayas terminado, Selecciona **aplicar.**

Para desbloquear páginas, regresa al panel revisar trabajo del alumno y vuelve a seleccionar el **bloqueo de página**.

**7.** Cuando termines, cierra el panel **Revisar trabajo del alumno.**

# **Revisar el trabajo de los alumnos en los blocs de notas de clase.**

Sigue estos pasos si deseas revisar las tareas en varios blocs de notas de clase al mismo tiempo. Esto es especialmente útil para los profesores que dan instrucciones a más de una clase con el mismo contenido.

- 1. Selecciona la pestaña **Bloc de notas de clase** y navegue a uno de los blocs de notas de clase.
- 2. Selecciona **revisar trabajo de estudiante > revisión cruzada de blocs de notas**.

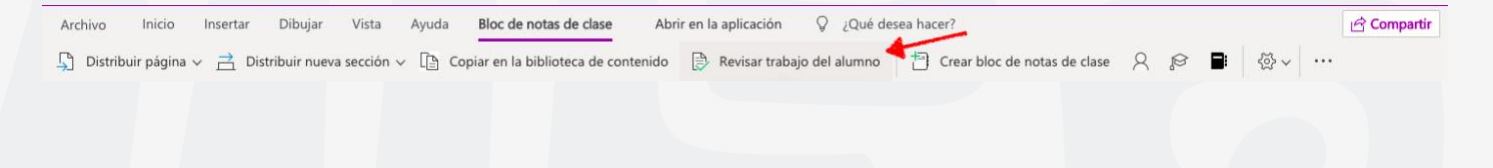

3. Selecciona las casillas junto a los blocs de notas con el trabajo que desea revisar. Presiona el botón **Siguiente.** 

### Revisión de blocs de notas cruzados

Seleccione los blocs de notas que desea revisar.

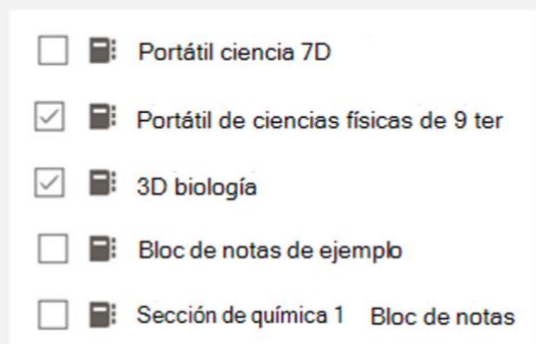

4. Elige una sección para revisar y, a continuación, una página. Por ejemplo: **cuestionarios, deberes.** Expandir un grupo de secciones para ver todas las secciones.

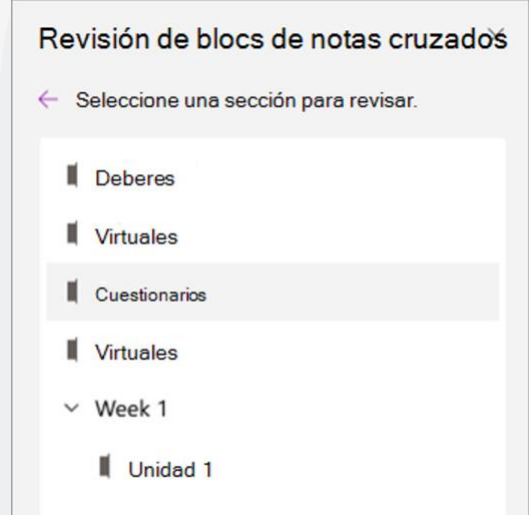

5. Elige el nombre de un alumno de la lista para revisar su trabajo. Selecciona nombre o apellidos para cambiar la ordenación de la lista.

#### Bloc de notas de clase

 $\leftarrow$  Selecciona a un alumno para revisar su trabajo.

 $\times$ 

 $\triangle$  Bloqueo de pág Nombre  $\rightleftarrows$  Apellidos

## **Sugerencias:**

Si deseas evitar que los estudiantes realicen modificaciones en la página que está revisando, selecciona bloqueo de **Página.** Selecciona la casilla situada junto al nombre de un estudiante para bloquear las páginas individualmente o selecciona la casilla **seleccionar todo** para bloquear la página de cada estudiante. Cuando finalices, selecciona **aplicar.**

Para desbloquear páginas, vuelve al panel revisar trabajo del alumno y vuelve a seleccionar el **bloqueo de página.**

6. Cierra el panel de **revisión de blocs de notas cruzados** cuando hayas finalizado.

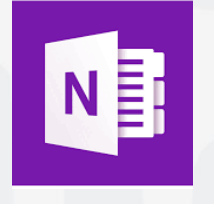

Para cualquier duda, puedes enviar un correo electrónico a la Dirección de Sistemas Académicos. dsa@uaem.mx o al (777) 329-79-00 ext. 2022

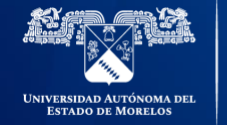

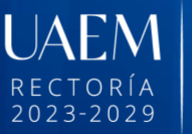

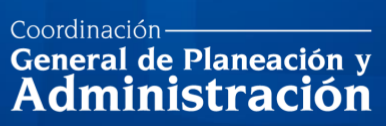

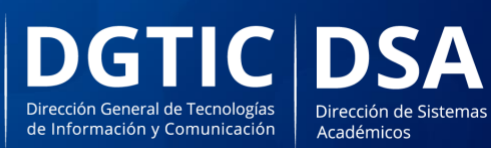

© 2024 · Dirección de Sistemas de Información de la Universidad Autónoma del Estado de Morelos · uaem.mx